# **Photoshop CC 2019 Version 20 HACK Keygen Free**

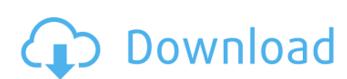

#### Photoshop CC 2019 Version 20 Free Registration Code Free Download [32|64bit]

TIP: Photoshop's layer-based system can make working with Photoshop much easier, which is why it is a powerful tool for many professionals in the field of graphic design. Working in Photoshop In this chapter you find quick tips on how to work in Photoshop, including how to find tools, how to load images, how to navigate the interface, how to work in the Layers panel, how to perform edits, and more. The following pages list the buttons that you find in the Photoshop interface. Working with tools You use tools to do most of your work in Photoshop. You can use tools to add objects to the screen, create and edit layers, and perform most editing operations. The following pages describe the tools that you use to select, move, and copy objects. You can customize the toolbar to fit your workflow. If you need to change the current tool, you can do so by pressing Ctrl+K or by clicking the image on the tool. The Standard toolbar contains the tools that are included with Photoshop, although you may have additional tools if you purchased additional plugins, installed third-party extensions, or are using a third-party program to work in Photoshop. The second tool panels on the left side of the interface (visible in Figure 2-1). This panel contains many standard tools that Photoshop includes to help you work with layers, smart objects, and image types. You can customize the panel to fit your workflow. \*\*Figure 2-1:\*\* Standard panels are useful for working with layers, smart objects, so the image as you work in Photoshop. It stretches or squishes an image horizontally and vertically. Navigating the interface in Figure 2-1 shows the space that is available in Photoshop's workspace. You can move objects up and down and to the left and right using the six-sided arrow keys, as shown on the top and left of

### Photoshop CC 2019 Version 20 Crack+

Managing the Adobe Photoshop Elements interface Microsoft Windows version: Click on the image to open the full-size guide. Use the "Page Back" and "Page Forward" buttons to return to the previous or next element. OS X version: Use the arrow keys to scroll between elements. Use the up and down keys to move through the Elements interface. Use the left and right arrows to scroll between tabs. Click on the image to open the full-size guide. Use the navigation arrows to return to the previous or next tab. To hide tabs, click the "X" symbol next to the tab you want to hide. Changing tabs Windows: Use the Page Forward button to view the active tab. To return to the first tab, click the Page Back button. OS X: Use the left and right arrow keys to navigate through the tabs. To return to the first tab, click the Tab Back button on the keyboard or click on the tab. To hide the tab you are on, click the X symbol next to the tab. My Memories (BIG) Windows version: To clear your history, click on the cloud symbol to clear your history. OS X version: Clear your history by clicking on the cloud symbol. Edit tabs Windows version: Use the left and right arrows to move through the tabs. OS X version: Use the left and right arrows to wiew the active tab. OS X version: Use the left and right arrows to move through the tabs. Windows version: To zoom out, use the left and right arrow keys to move through the text boxes. Using the computer Windows version: To zoom out, use the mouse wheel or Ctrl + scroll wheel. To zoom in, use the Shift + scroll wheel or Alt + scroll wheel or Alt

## **Photoshop CC 2019 Version 20**

7 Quick and Easy Photoshop Hacks for Creating Awesome Images 1. Convert a Photograph to Black-and-White To convert any photograph to black-and-white: Choose Color > Balance Color from the menu bar. When the Image > Adjustments > Color Balance dialog box appears, check the Black and White box in the Colors section and click OK to complete the conversion. 2. Create a Photo Collage in Photoshop You can create one of the most interesting and sophisticated collage effects in Photoshop. There are lots of options, features and Photoshop techniques that help make your collage look like a work of art. Get started by selecting all the files you want in your collage and go to Window > Arrange > Send To > New Group. Rename this group something like "Source Files" and you are good to go! Next, go to Edit > Create > Arrange > Slide Select the images you want to insert on the slide. You can also add a background image, but be careful, you may end up with an image that is too large to be a background. You can add an image as a background. Drag this image into the Arrange Tools > Arrange > Add drop-down menu. Create the edges of the slide by copying and pasting existing images or by creating a new layer for each image in the Arrange Tools > Arrange > Add drop-down menu. To insert other images, select the image you want to insert and copy it to the Arrange Tools > Arrange > Paste drop-down menu. Click OK and go to File > Save to save your image. 3. Transform a Photograph into a 3D Photo To turn a photograph into a 3D Photo To turn a photograph into a 3D Photo To turn a photograph into a 3D Photo To turn a photograph into a 3D Photo To make sure you have the perspective. In the new dialog box that appears, you can adjust the horizontal and diagonal perspective. To make sure you have the perspective set properly, make a duplicate of your image and place it somewhere new. Select both images and go to Image. Select the image you want to enhance and choose Image > Apply Image. Now, go to Edit > Transform > Perspective

#### What's New In Photoshop CC 2019 Version 20?

The present invention relates to an apparatus and method for image-preserving cleaning of natural teeth and discolored teeth. More particularly, the present invention relates to a method and apparatus for improving the appearance of stained and discolored teeth through a series of chemical and mechanical procedures. It is well known that teeth have a natural yellow appearance due to the presence of a combination of pigment in the teeth, which is natural to the teeth but which varies with age, nutrition, tooth brushing and the like. In general, the natural yellow color of the teeth represents the ultimate color, which is visible when the entire oral cavity is viewed. Teeth of a given color can be "tinted" using metallic oxides which deposit on the enamel surface of teeth or lightening agents, which are commonly referred to as "whitening" agents. Until recently, the market for whitening and lightening agents has been limited, and only a few types of such agents have been available to consumers. More recently, a number of new whitening or lightening agents have become available. The agents which have been available are typically applied by the consumer on a regular basis to be able to make use of them. Unfortunately, such use is difficult. Application of the agents is difficult and time consuming, particularly when teeth are visited on a regular basis. Furthermore, such agents are removed or tend to be removed by normal routines, including normal brushing of the teeth. The limited number of available agents, combined with their inability to withstand normal brushing, makes their use difficult. Most consumers do not want to go without brushing. They simply do not realize that it is very important to maintain a clean oral cavity. This occurs even though they often insist that they floss and brush their teeth on a regular basis. As a consequence, the toothbrush is not very effective in removing some of the staining agents such as oxides, from tooth enamel which cause the teeth to assume the yellow coloring. Rather, t

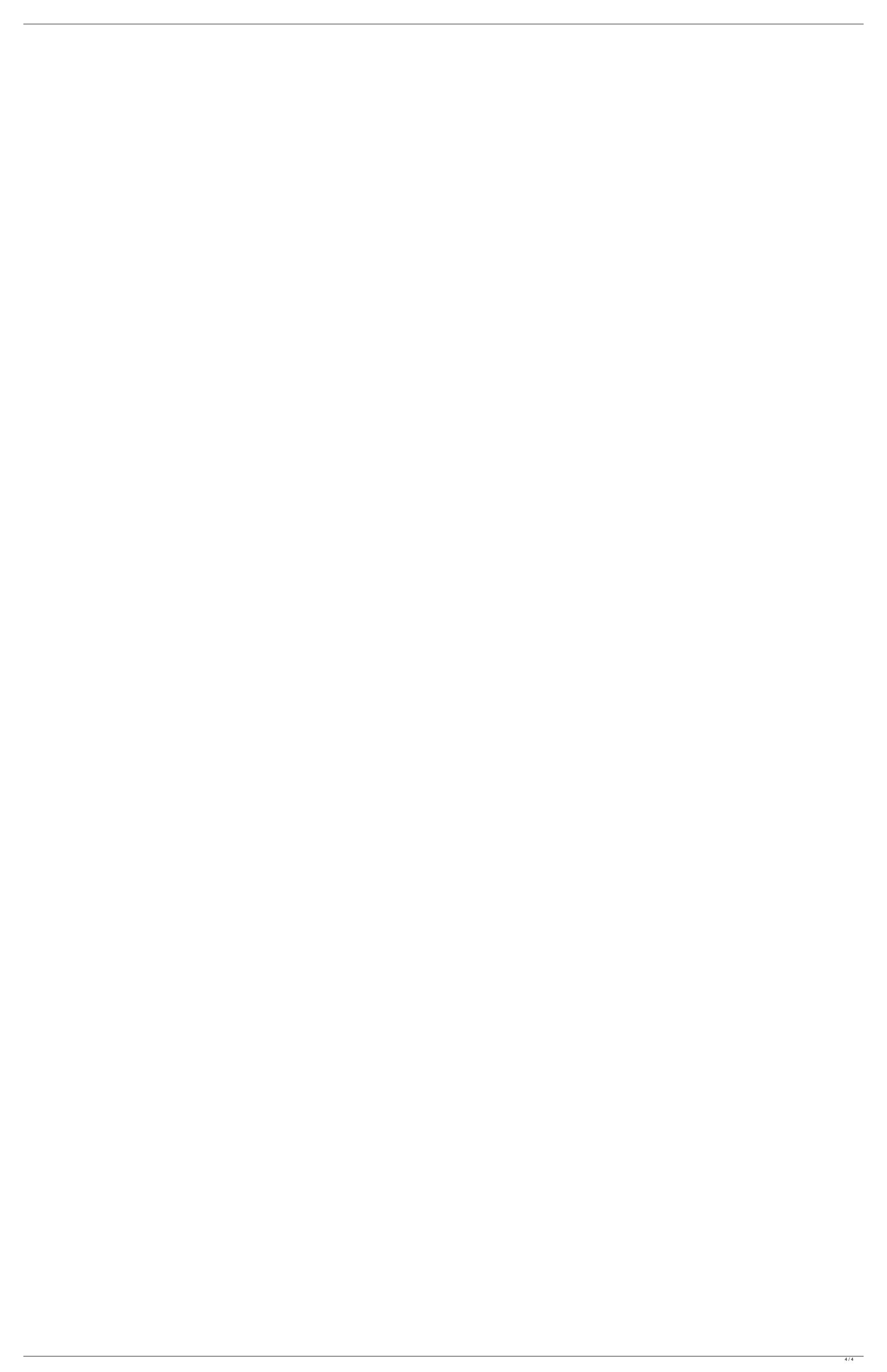